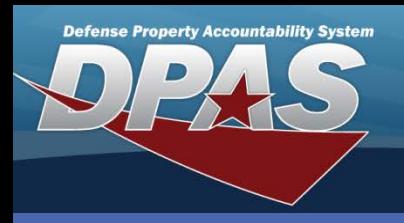

### DPAS Quick Reference Guide **Asset Update - Attachments**

# **Asset Update - Attachments**

- 1. Navigate to the **Asset Management > Update** menu.
- 2. Select the appropriate radio buttons for the asset type.
- 3. Enter search criteria to narrow your results, if you wish.
- 4. Select the **Search** button the **Search Results** page displays

## **Basic Update - Attachments**

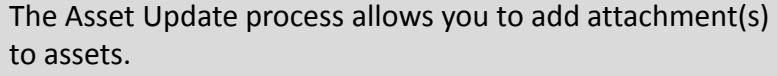

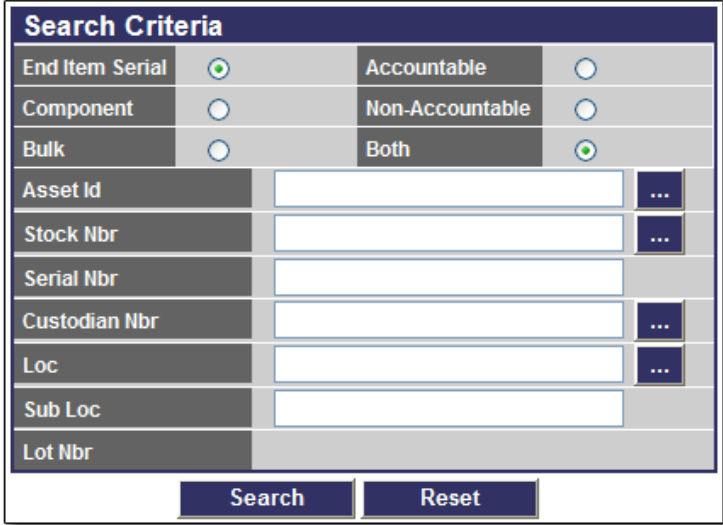

### *Steps 5-8 not pictured*

- 5. Select the asset for which you want to add an attachment.
- 6. Select the **Continue** button the **Selected Rows** page displays.
- 7. Select the **Basic Update** radio button.
- 8. Select the **Continue** button the **Basic Update** page displays.
- 9. Select the **Add** button the **Upload File** page displays.

AT&I

 $\bullet$  ARA

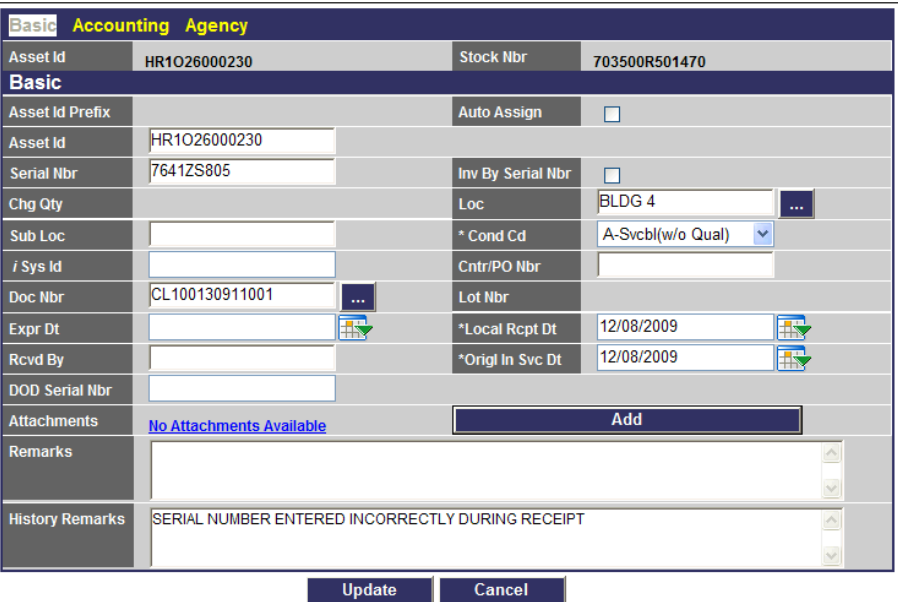

- Attachment file type may only be .jpg, .jpeg, .gif, and .pdf
- Attachment file size cannot exceed 1MB

**DPAS Call Center 1-844-843-3727**

**DPAS Website http://dpassupport.golearnportal.org**

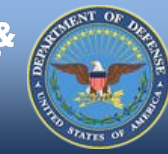

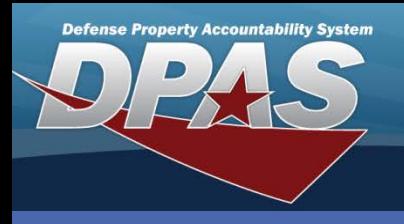

DPAS Quick Reference Guide **Asset Update - Attachments**

**Attachments** If you want to attach more than one file, repeat steps 10-12 for each attachment.

- 10. Select the **Browse** button choose the file to upload (the **File Path** field displays the menu path of the attachment to be uploaded).
- 11. Enter a description into the mandatory Description (**Desc**) field.
- 12. Select the **Add** button the attachment displays in the **Temporary Attachments** grid.
- 13. Select the **Attach** button displays the **Asset Update Basic** page.

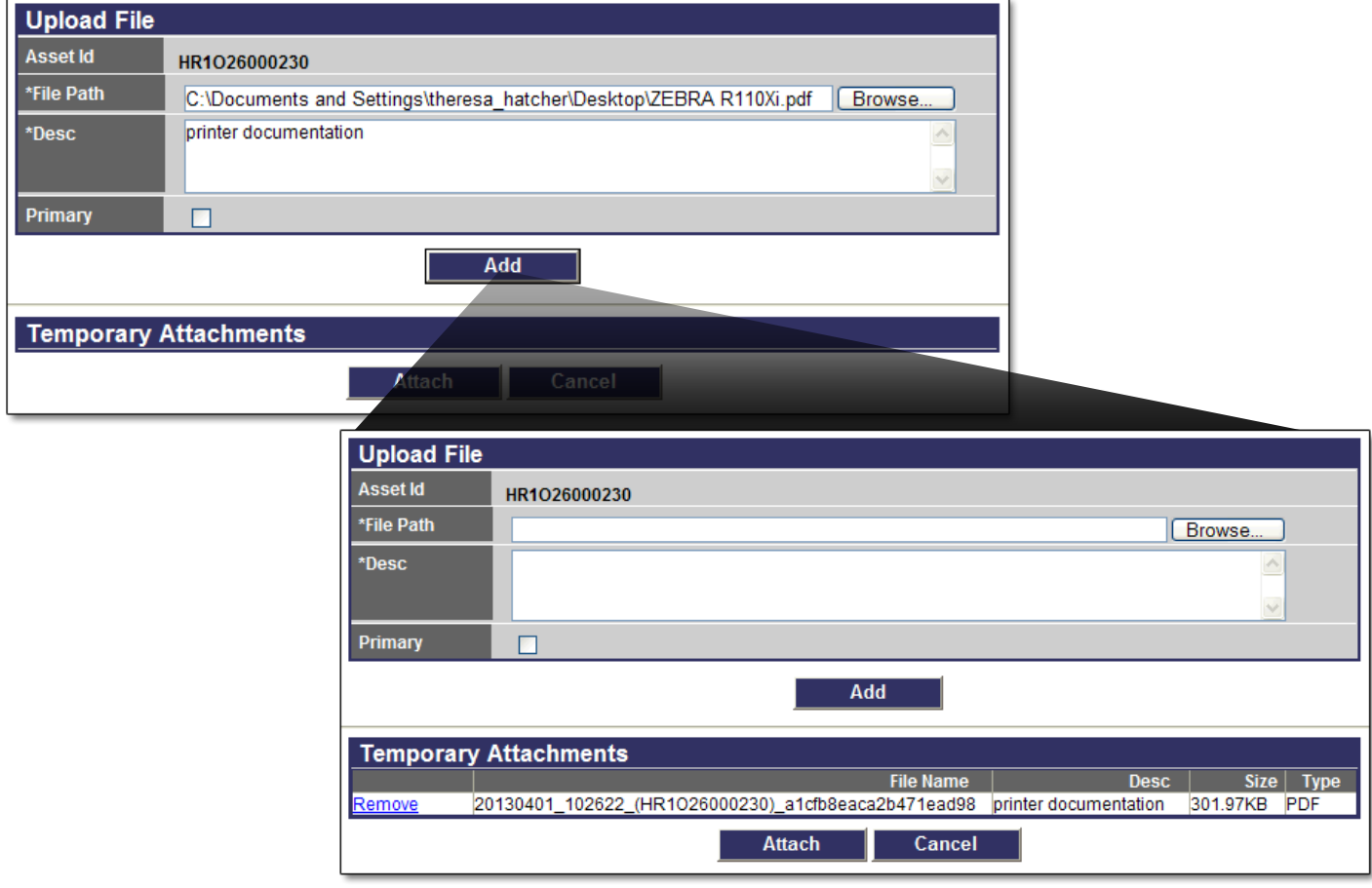

The **Primary** checkbox can be used to set the image being attached as the default image for the asset.

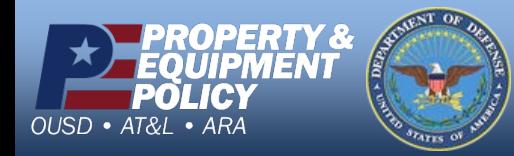

**DPAS Call Center 1-844-843-3727**

**DPAS Website http://dpassupport.golearnportal.org**

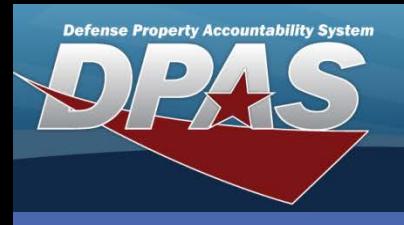

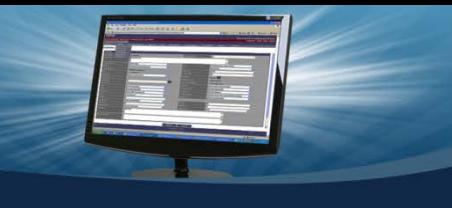

# **Attachments**

- 15. From the **Asset Update Basic** page, you may view your attachments.
- 16. Select the **Attachment** hyperlinkthe **Asset Attachment Viewer** page displays (thumbprints display for

•You can view all attachments, one at a time, for an asset by selecting the arrows at the bottom of the **Attachment – Webpage Dialog** box.

•You are able to delete an attachment for an asset by selecting the **Delete** button at the bottom of the **Attachment – Webpage Dialog** box

Zebra R110Xi

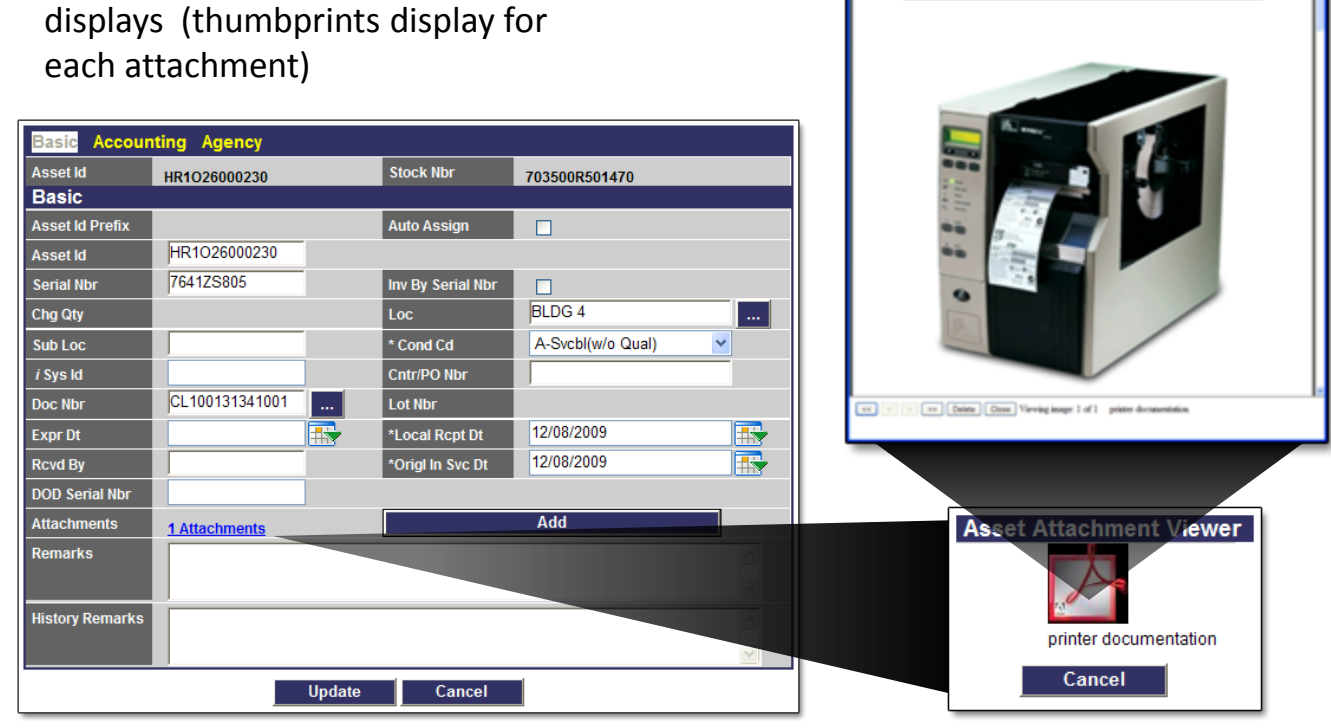

- 17. Double-click the thumbprint of the attachment you wish to view the **Attachment – Webpage Dialog** box displays.
- 18. Select the **Close** button to return to the **Asset Attachment Viewer** page.
- 19. Select the **Cancel** button to return to the **Asset Update Basic** page.
- 20. Select the **Update** button to complete the process.

If you have more than one attachment, the number of attachments will display as part of the hyperlink in front of the word **Attachment** on the **Asset Update Basic** page**.**

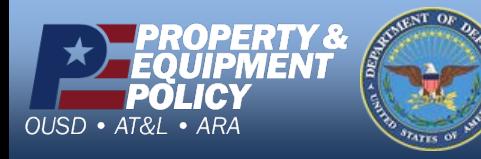

**DPAS Call Center 1-844-843-3727**

**DPAS Website http://dpassupport.golearnportal.org**

### DPAS Quick Reference Guide **Asset Update - Attachments**